## Self Service Password Reset User Guide

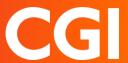

## Staff iPhone Guide – how to enrol Intune on your device

This guide will take you through all the steps you need to follow to enrol Intune onto your council iPhone once it has been wiped. Please read and complete each step in the process otherwise your device will not work properly. It should take around 10 minutes to get your device up and running.

You can also watch a video on our staff website on how to enrol at <u>Staff iPhones - important</u> information and support on key changes - Glasgow City Council

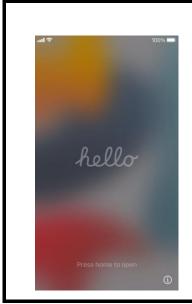

- Power on the device
- Click the Home button when you see the Hello screen

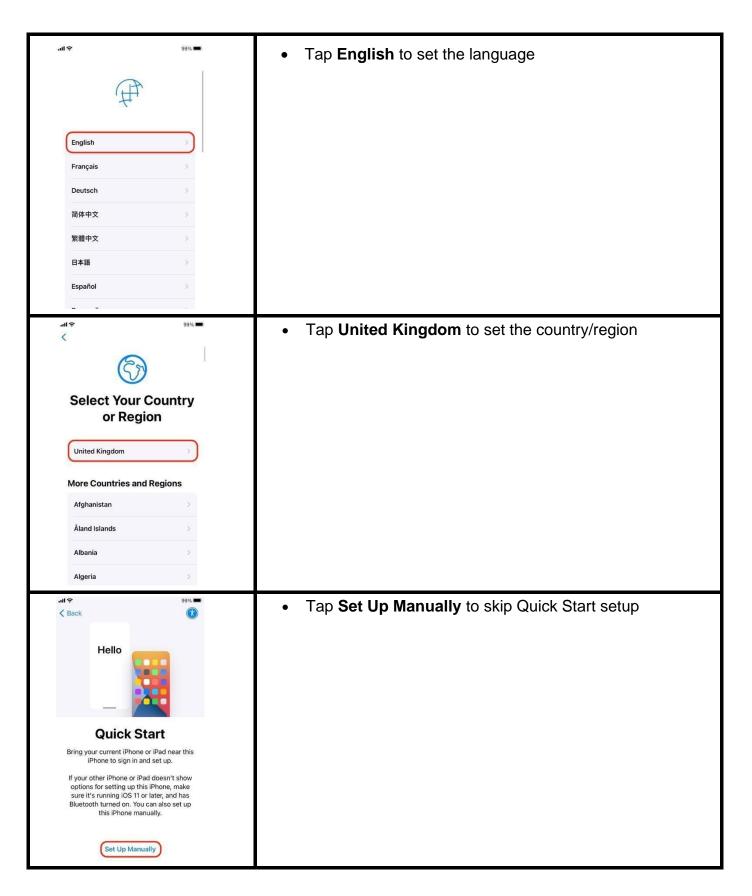

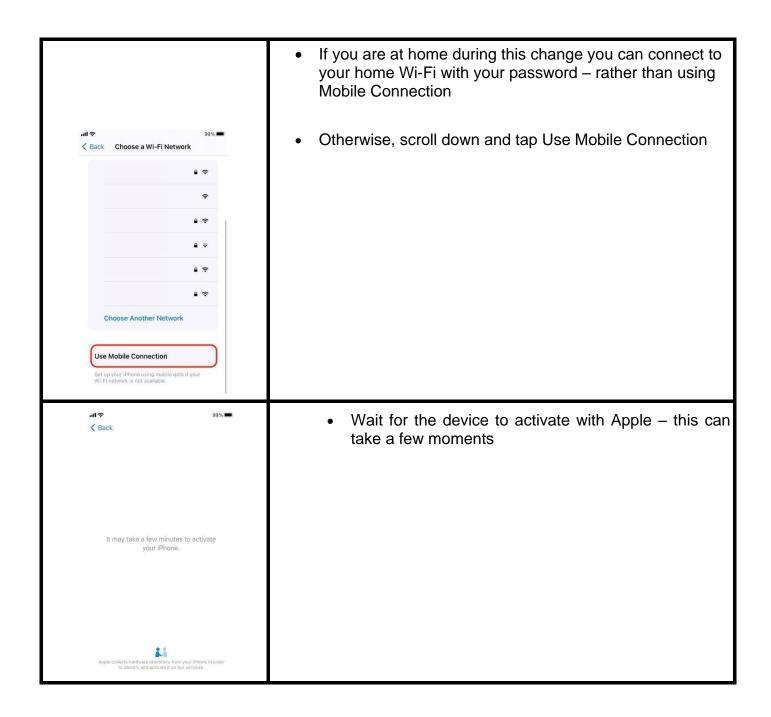

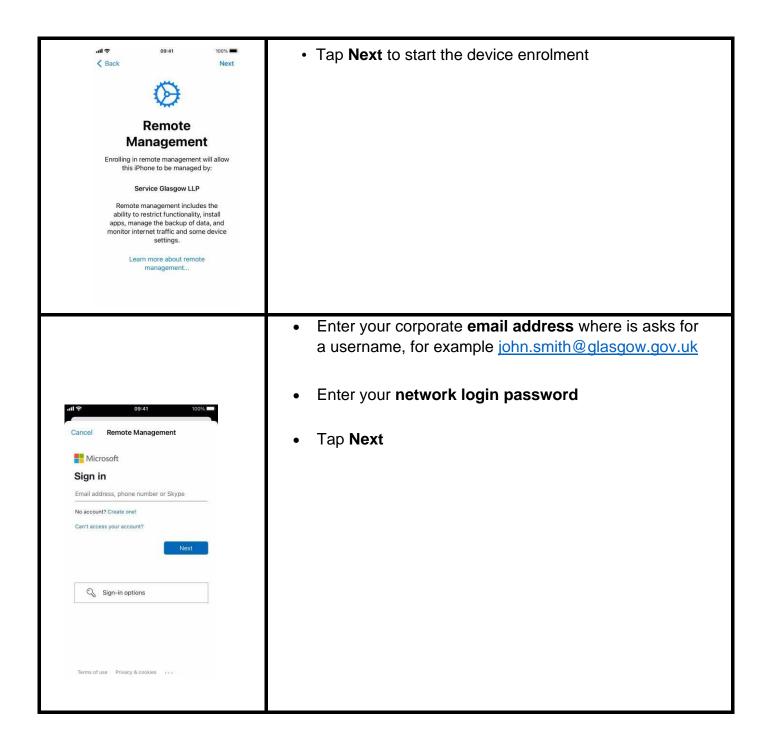

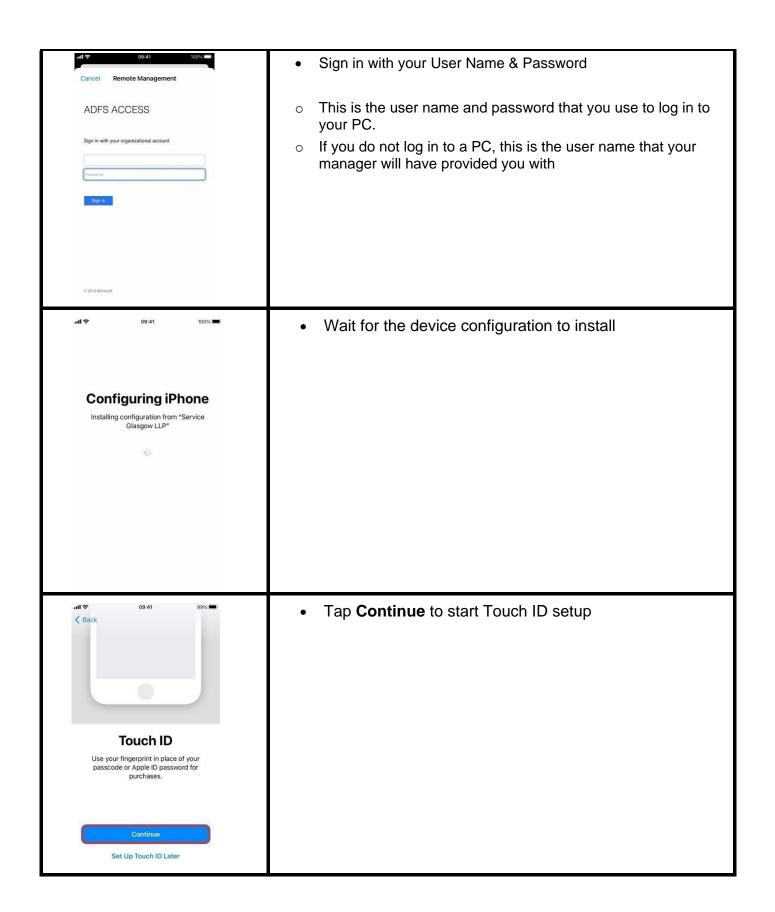

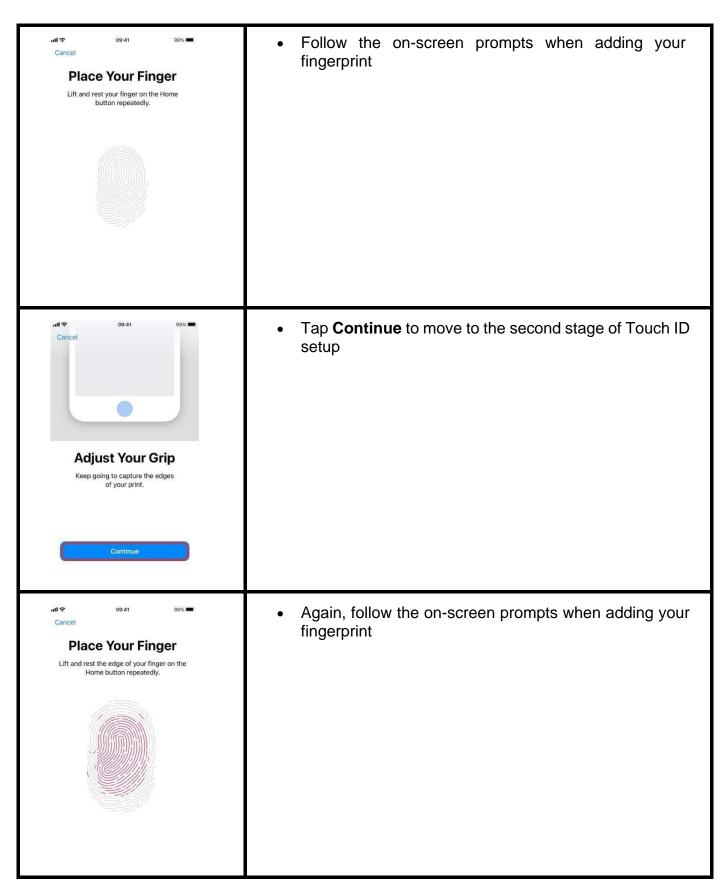

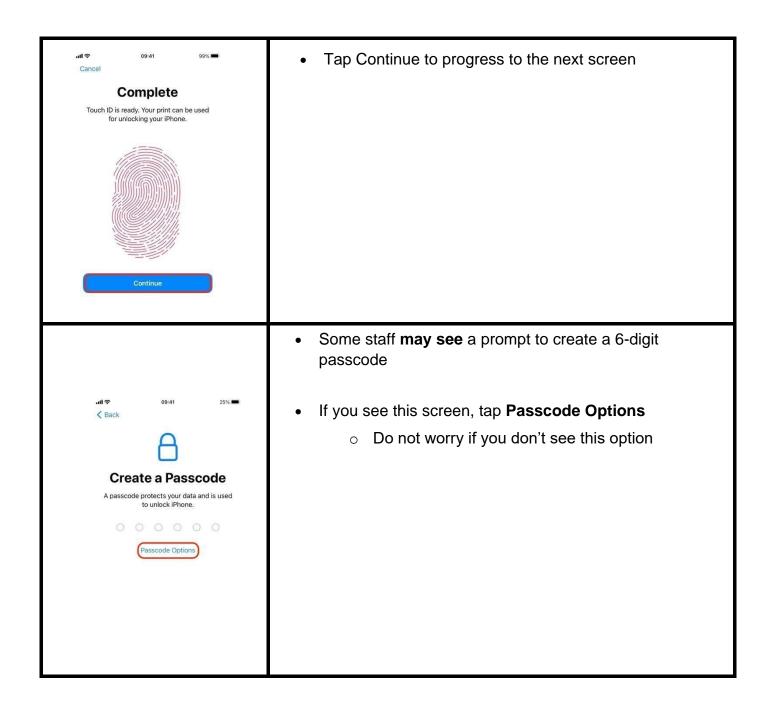

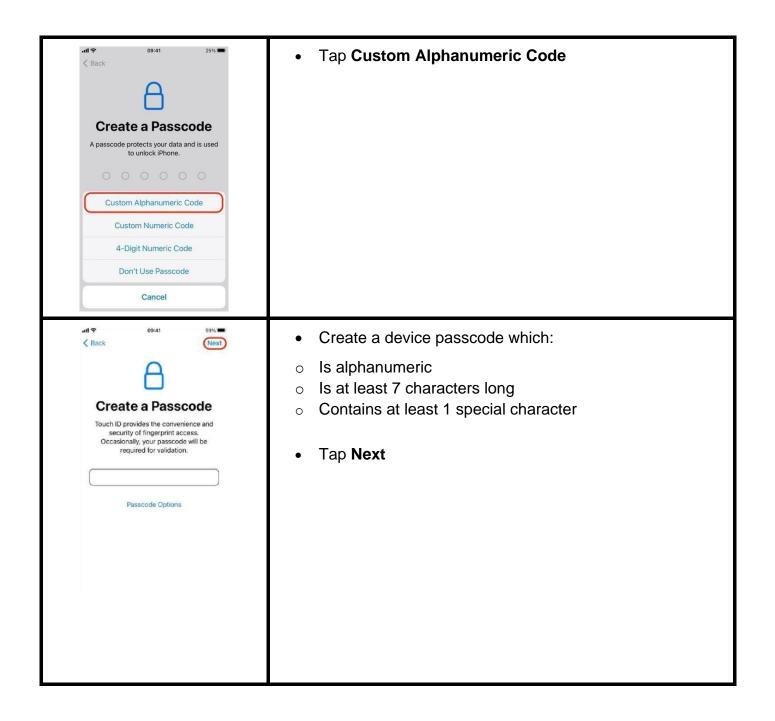

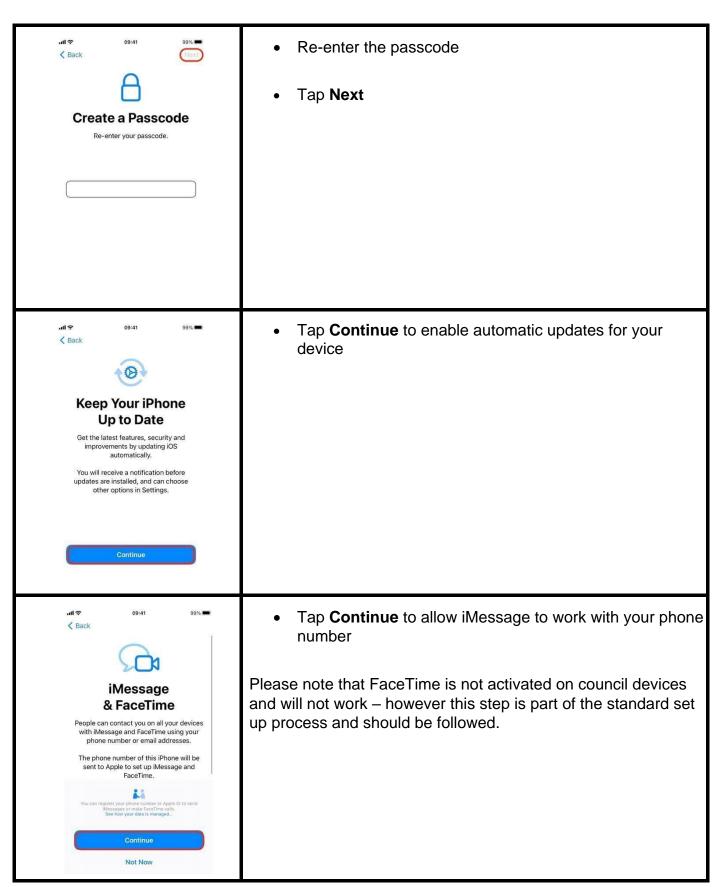

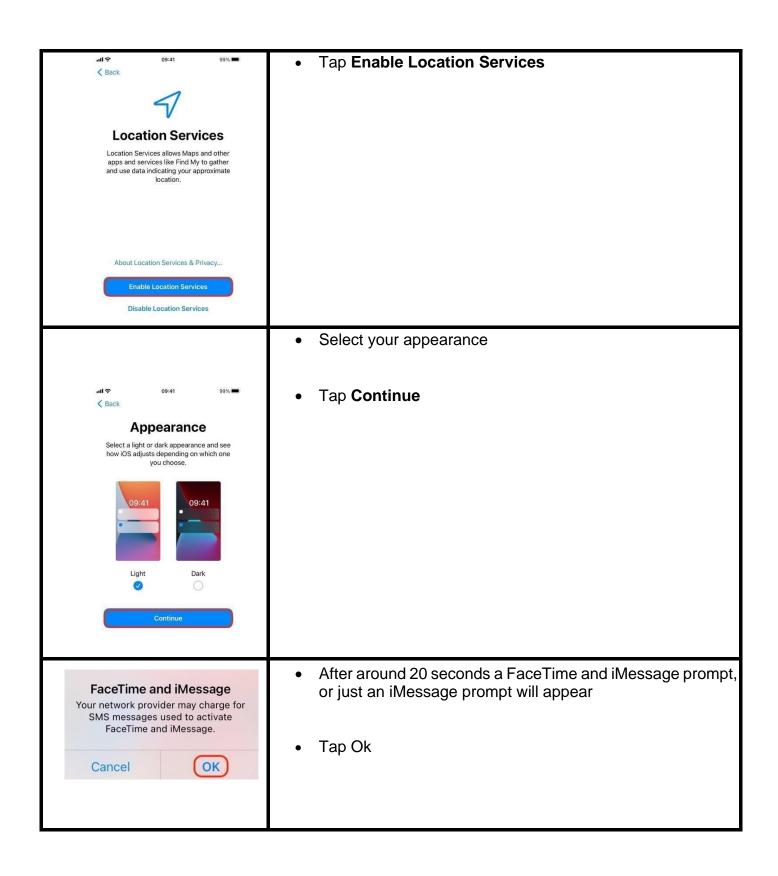

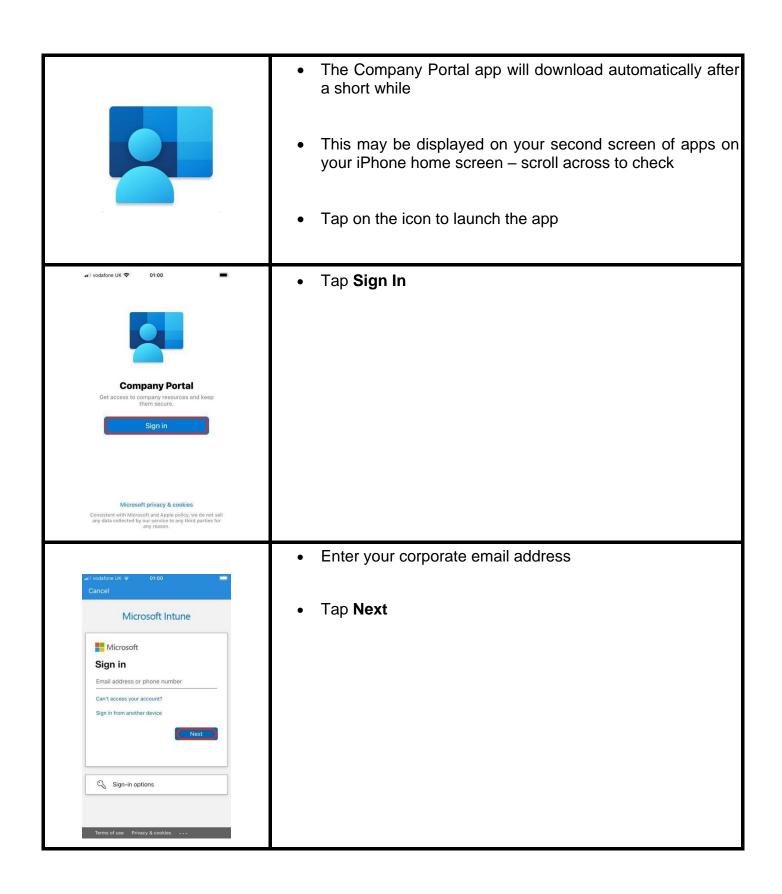

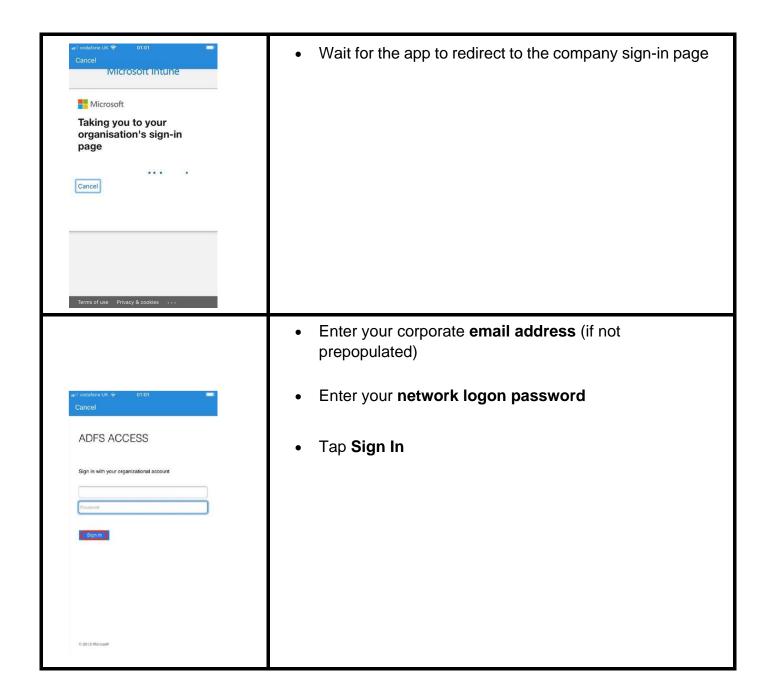

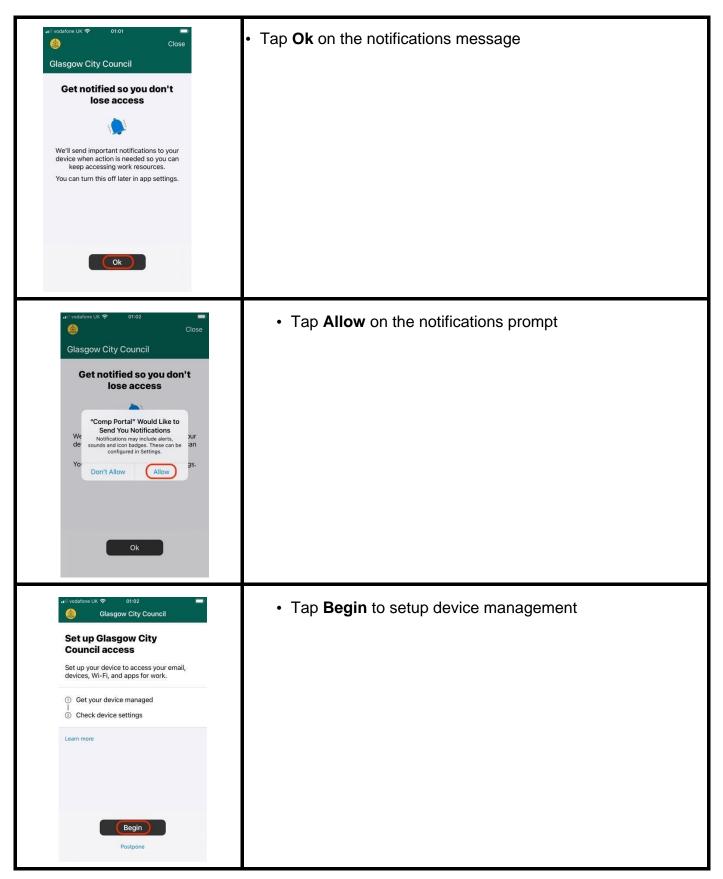

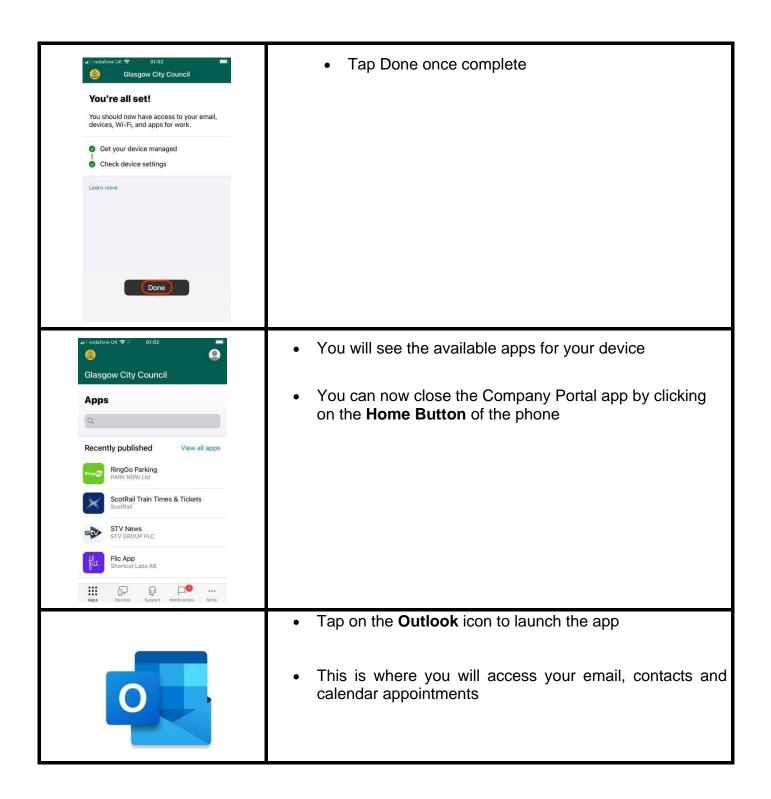

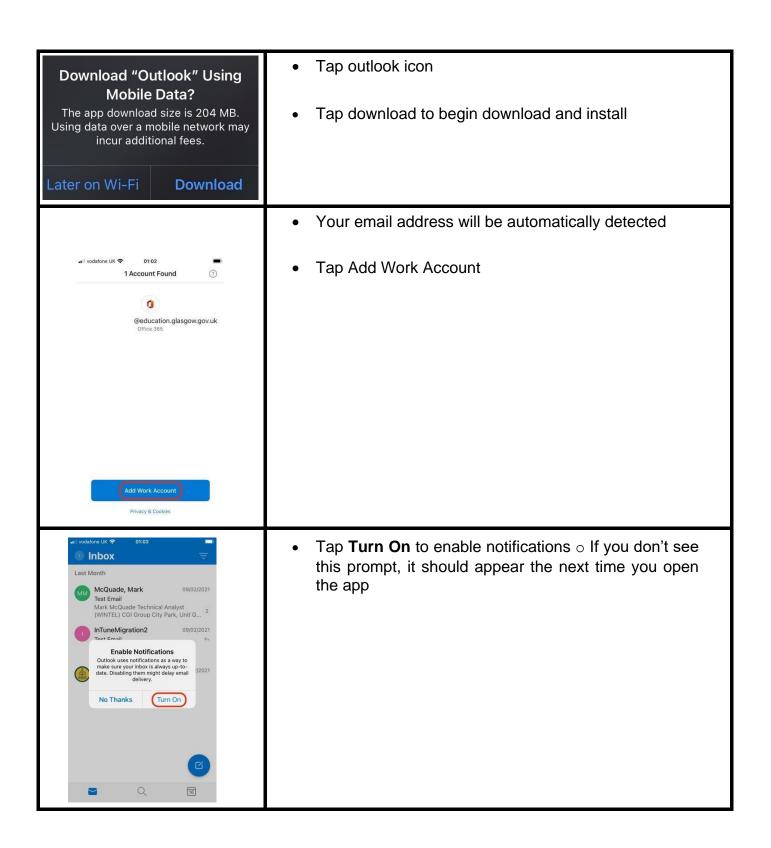

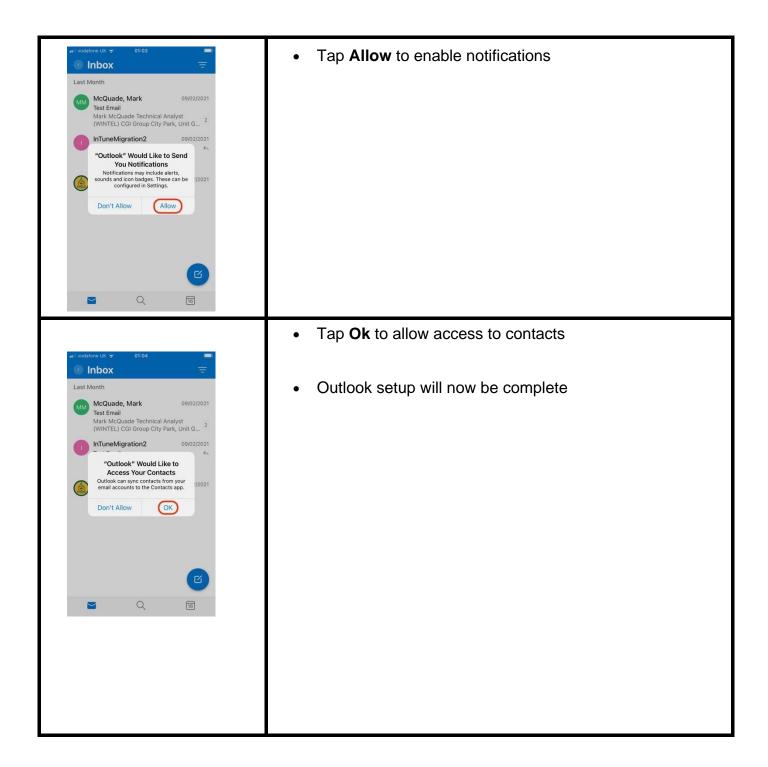

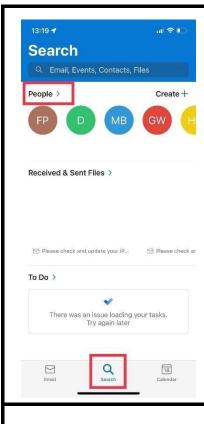

## To access your contacts:

- Open your Outlook icon.
- This may be located on your app second screen following this change.
- To move it across to your main home screen (or the bottom favourite bar) simply hold down the icon (to edit it) and when it flashes drag it and move it across to your main home screen
- Then tap on the magnifying glass icon on the bottom of the screen
- Tap on the word "People" at the top left

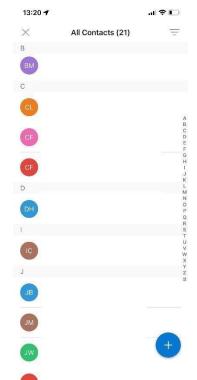

 This will bring up your contacts. You can also add a new contact here by tapping the "+" icon

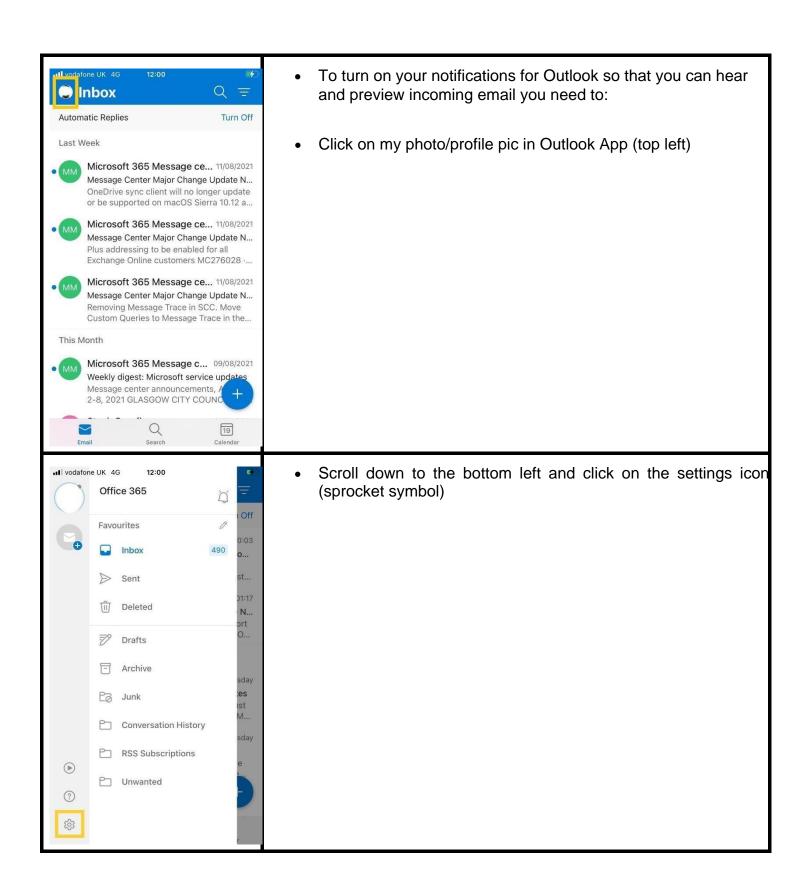

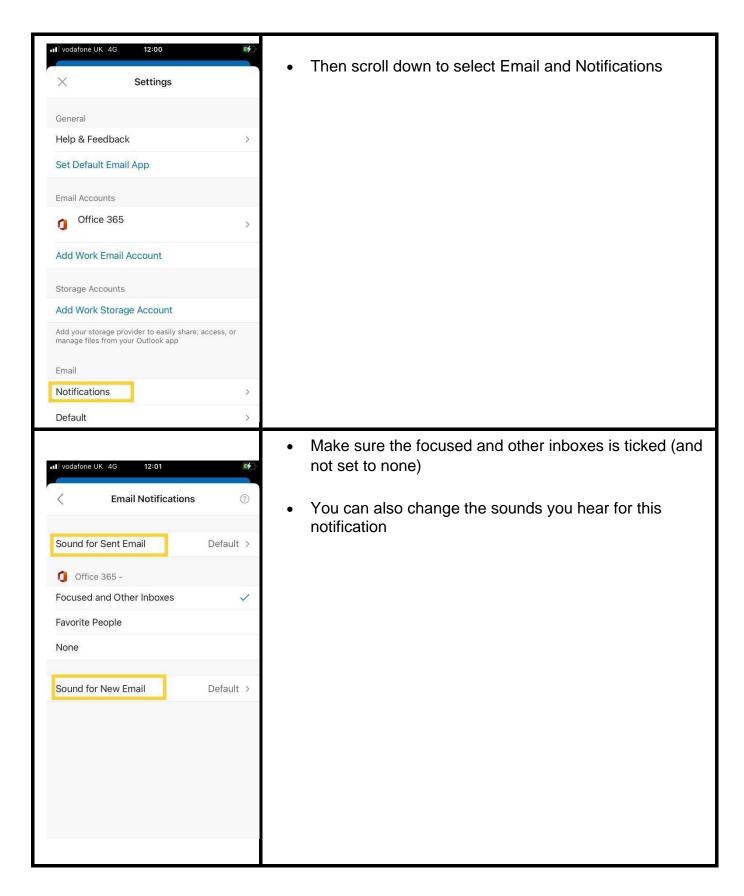

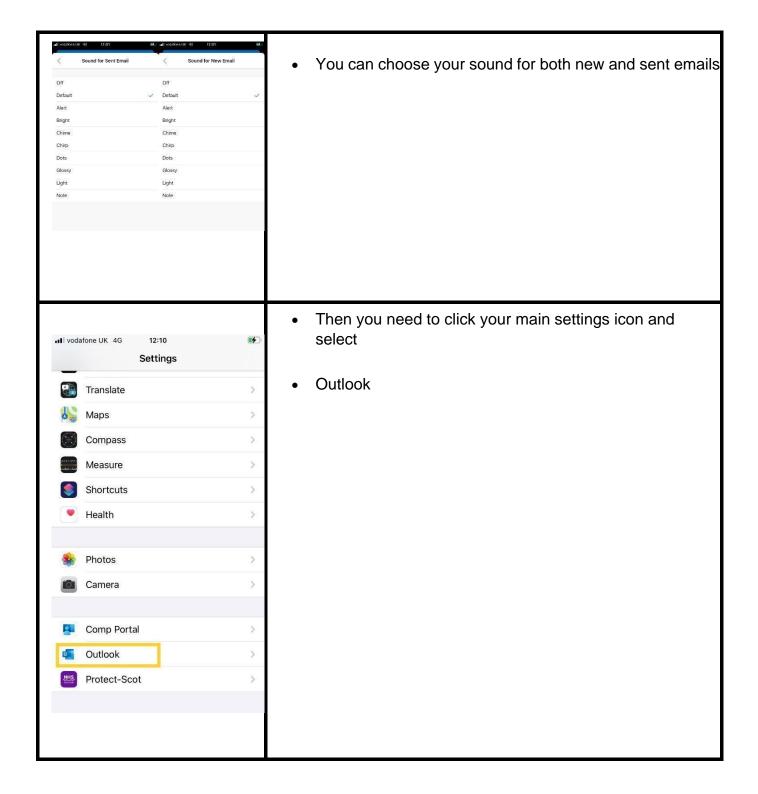

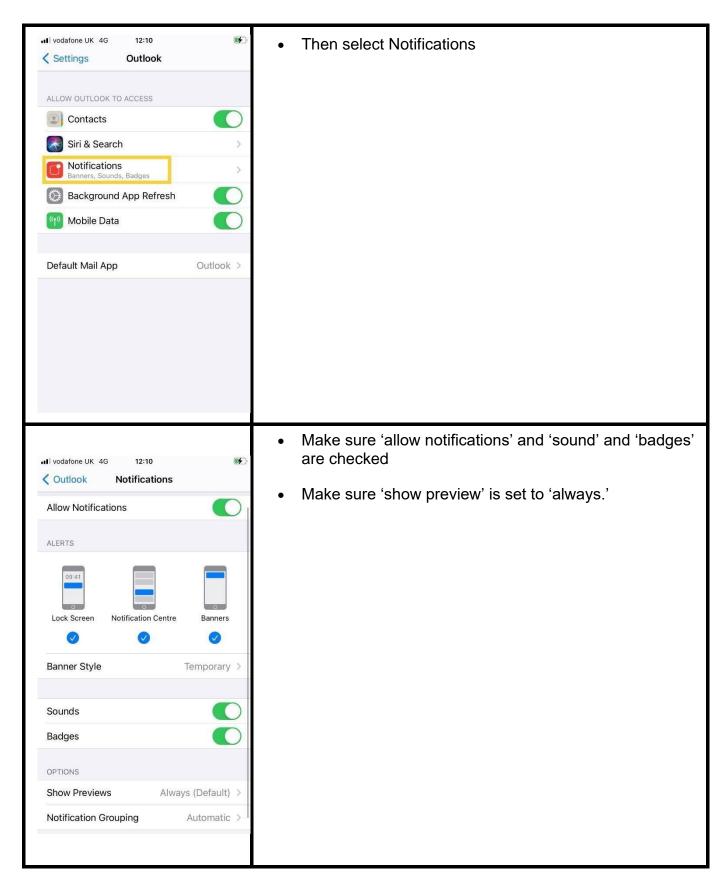

**Important Note:** Contacts will sync between Outlook and the native contact list on the phone.

- You must create new contacts in Outlook for them to sync to the phone.
- They do not sync from the phone to Outlook. If you save any contacts to the phone, they will be lost in the event of the phone being wiped.
- Outlook is now the default app for email and Safari is now the default web browser.

If you experience any issues with the set-up of your mobile phone, please contact the CGI Service Desk on 0141 287 4000.